## Google Docs / Getting Started

- 1) On your chosen internet browser, go to www.google.com
- 2) Click on the 'Sign in' tab to access your account.

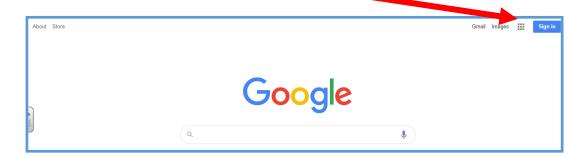

4. On the welcome page, you can manage account settings. Click on the keypad icon in the top right corner of the page. Then click on the Docs.

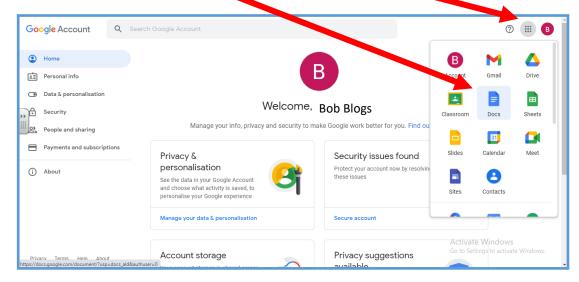

3. Enter your child's unique username and password.

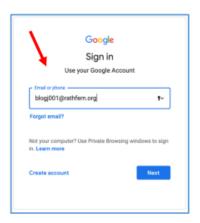

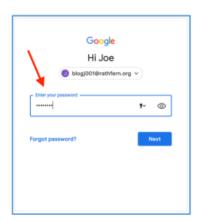

5. Once you have clicked on the docs icon, you can now create your own Doc.

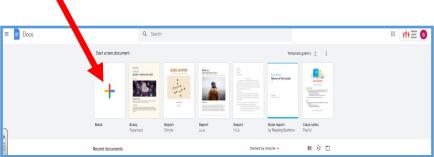

6. Untitled Document—Click on the grey lettering and then rename your Document.

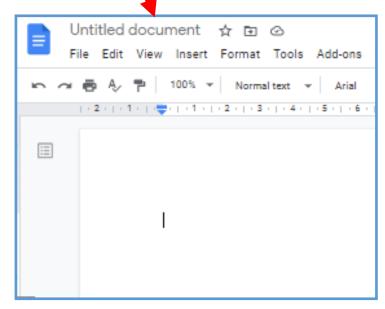

8. Type in your teachers name and press done/ send.

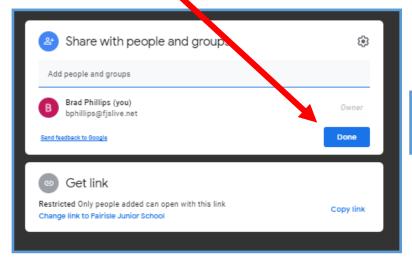

7. This is where you can share your learning with your class teacher. Click on the Blue Share button.

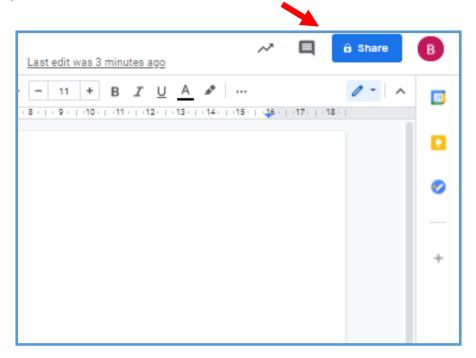

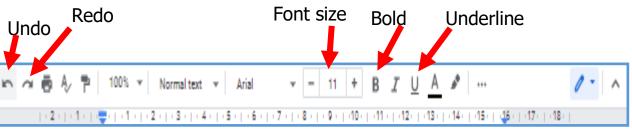

9. Now to complete some home learning. You can use some of the tools above to help you.